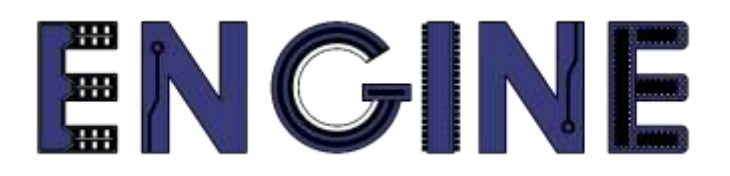

**Teaching online electronics, microcontrollers and programming in Higher Education**

### **Output 2: Online Course for Microcontrollers: syllabus, open educational resources**

Quick Start Guide

 CCS C Compiler **Proteus Design Suite ® PDFSUSB** 

**Lead Partner: International Hellenic University (IHU)**

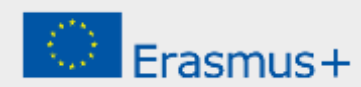

## **Δήλωση**

Αυτό το αρχείο συντάχθηκε στο πλαίσιο του έργου ENGINE. Όπου έχουν χρησιμοποιηθεί άλλα δημοσιευμένα και αδημοσίευτα υλικά, αυτά έχουν αναγνωριστεί.

## **Πνευματική ιδιοκτησία**

#### **© Copyright 2021 - 2023 the [ENGINE](http://www.engined.eu/) Consortium**

Warsaw University of Technology (Poland)

International Hellenic University (IHU) (Greece)

European Lab for Educational Technology- EDUMOTIVA (Greece)

University of Padova (Italy)

University of Applied Sciences in Tarnow (Poland)

Όλα τα δικαιώματα διατηρούνται.

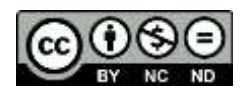

Αυτό το έγγραφο έχει άδεια [Creative Commons Attribution-NonCommercial-](http://creativecommons.org/licenses/by-nc-sa/4.0/) NoDerivatives 4.0 [International License.](http://creativecommons.org/licenses/by-nc-sa/4.0/)

Αυτό το έργο έχει χρηματοδοτηθεί με την υποστήριξη της Ευρωπαϊκής Επιτροπής. Αυτή η έκθεση αντικατοπτρίζει μόνο τις απόψεις του συγγραφέα και η Επιτροπή δεν μπορεί να θεωρηθεί υπεύθυνη για οποιαδήποτε χρήση των πληροφοριών που περιέχονται σε αυτήν.

# Πίνακας Περιεχομένων

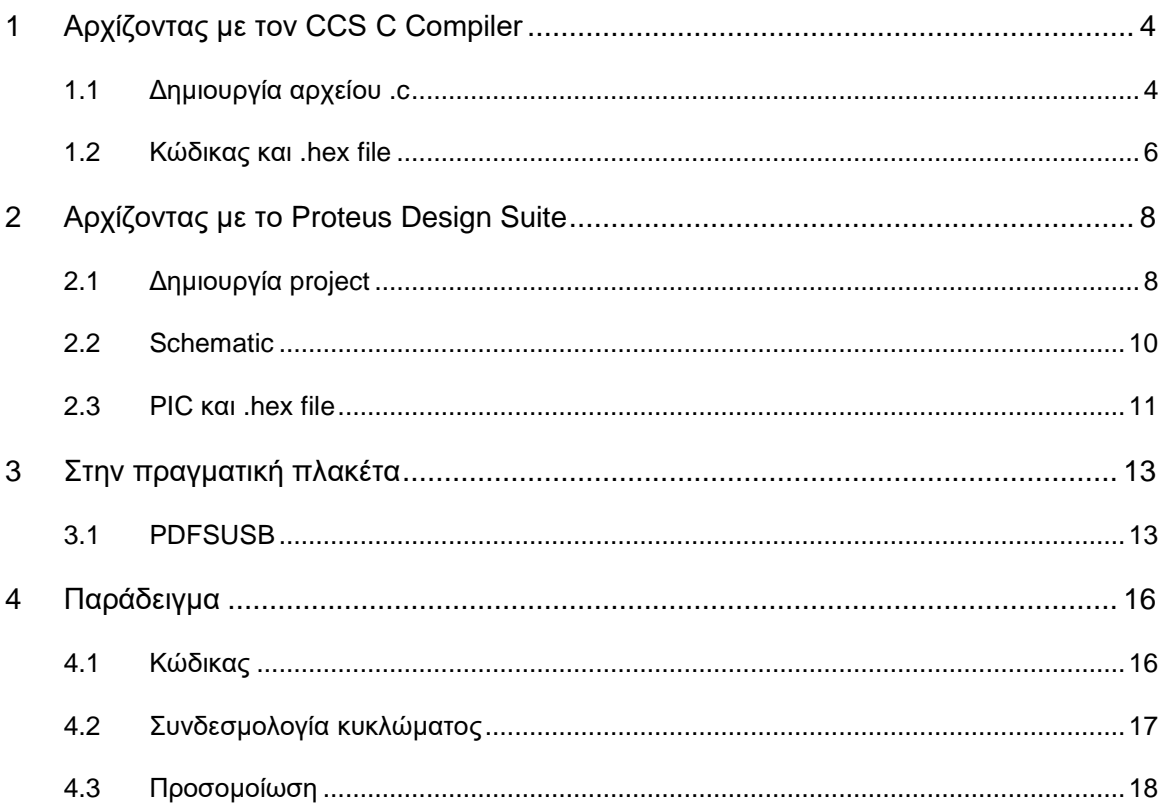

## <span id="page-3-0"></span>1 **Αρχίζοντας με τον CCS C Compiler**

#### <span id="page-3-1"></span>**1.1 Δημιουργία αρχείου .c**

Στο Σχήμα 1 φαίνεται το περιβάλλον του CCS C Compiler. Για να δημιουργήσουμε ένα νέο αρχείο πρέπει να πάμε στο μενού File => New => Source file, όπως φαίνεται στο Σχήμα 2.

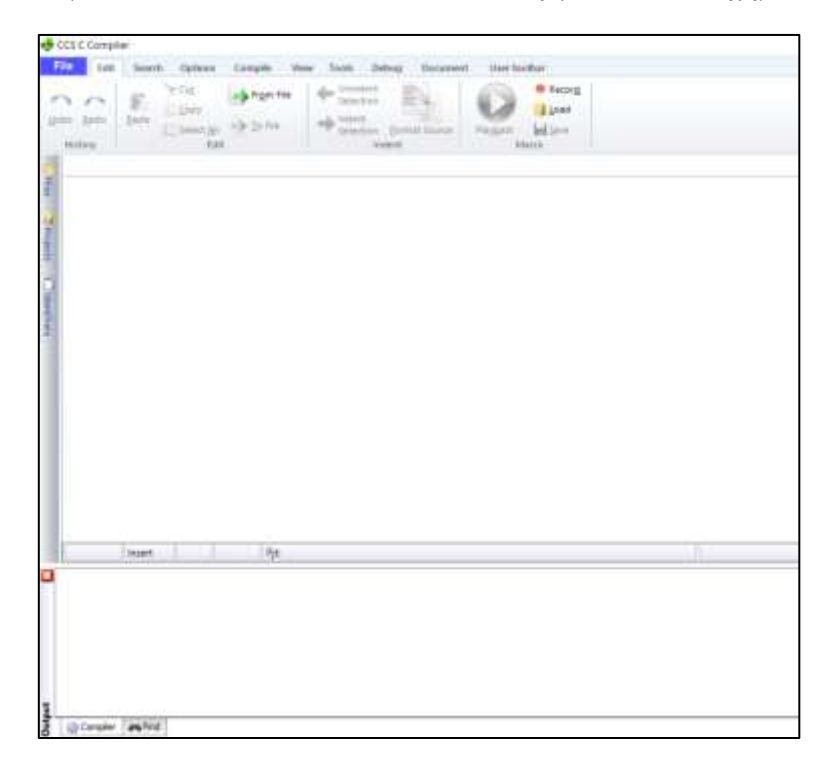

*Figure 1. CCS C Compiler*

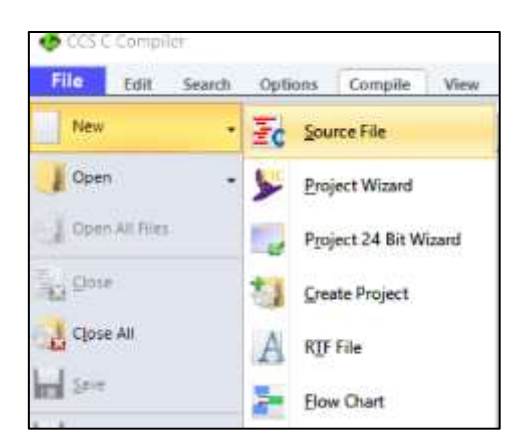

*Figure 2. Νέο .c αρχείο*

Αφού δώσουμε όνομα στο αρχείο (με κατάληξη .c) και την διαδρομή στην οποία θα αποθηκευτεί, εμφανίζεται το παράθυρο που φαίνεται στο Σχήμα 3.

| File           | CCS C Compiler |                        |                    |         |                 |                 |                       |                |              |                                | О | $\times$<br>$\circledcirc$<br>$\,\vartriangle$ |
|----------------|----------------|------------------------|--------------------|---------|-----------------|-----------------|-----------------------|----------------|--------------|--------------------------------|---|------------------------------------------------|
|                | Edit           | Search                 | Options<br>Compile | Compile | View<br>Unknown | Tools<br>Target | Debug<br>$\checkmark$ | Document       | User toolbar |                                |   |                                                |
| Build          |                | Build & Run<br>Compile | Rebuild<br>Clean   |         | PCH 16 bit      | Compiler        | $\checkmark$          | Program<br>Run | ٠<br>Debug   | Output Files<br>$\blacksquare$ |   |                                                |
| Ecaski1.c<br>1 |                |                        |                    |         |                 |                 |                       |                |              |                                |   | $\pmb{\times}$                                 |
|                |                |                        |                    |         |                 |                 |                       |                |              |                                |   |                                                |
|                |                |                        |                    |         |                 |                 |                       |                |              |                                |   |                                                |
|                |                |                        |                    |         |                 |                 |                       |                |              |                                |   |                                                |

*Figure 3. Αρχείο για κώδικα c*

Αυτό το αρχείο για να το συμπεριλάβουμε σε Project, πρέπει να κάνουμε τις επιλογές File => New => Create Project, όπως φαίνεται στο Σχήμα 4.

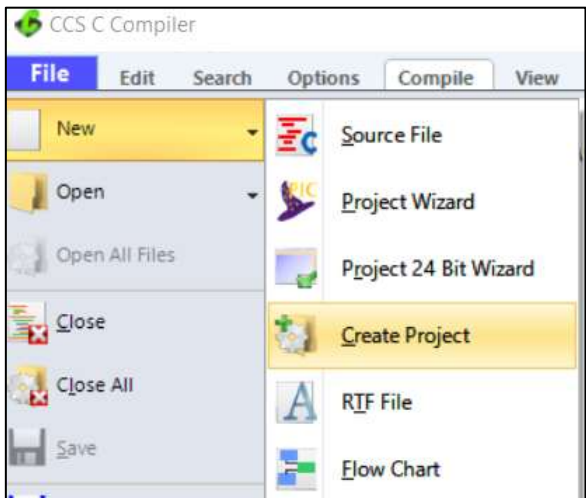

*Figure 4. Create Project* 

Στη συνέχεια, από το παράθυρο που ανοίγει επιλέγουμε το .c αρχείο που είχαμε δημιουργήσει. Τέλος, από το νέο παράθυρο που εμφανίζεται, επιλέγουμε τον PIC18F4550 όπως φαίνεται στο Σχήμα 5.

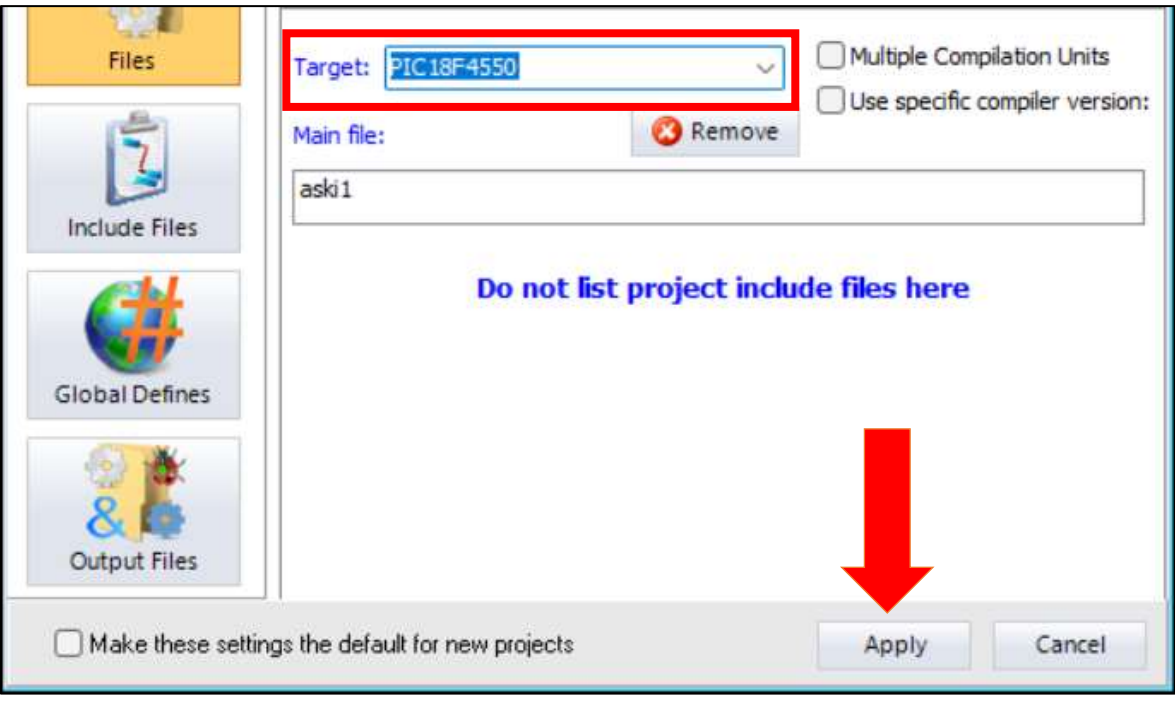

*Figure 5. Create Project* 

#### <span id="page-5-0"></span>**1.2 Κώδικας και .hex file**

Στο αρχείο .c πρέπει να γράψουμε τον κώδικά μας. Όταν ολοκληρώσουμε τον κώδικα, πρέπει να τον μετατρέψουμε σε δεκαεξαδικό αρχείο για να φορτωθεί στον μικροελεγκτή. Για να γίνει αυτό πρέπει να πάμε στην καρτέλα Compile, και να πατήσουμε Compile, όπως φαίνεται στο Σχήμα 6.

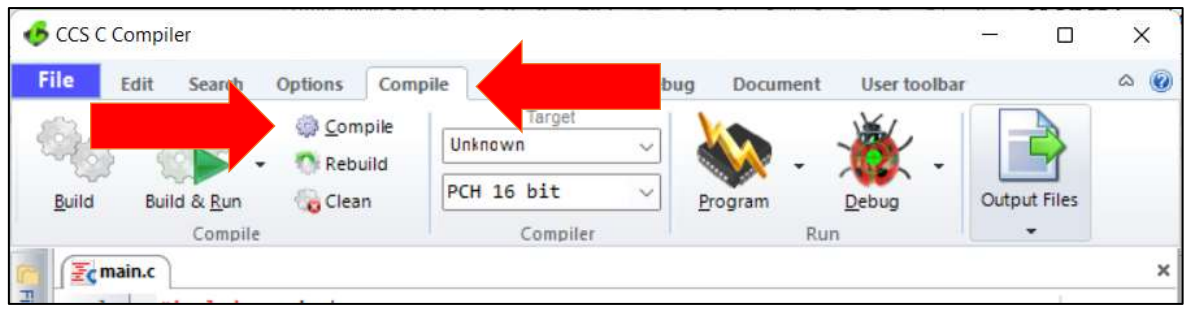

*Figure 6. Compile*

Εφόσον το πρόγραμμα είναι συντακτικά ορθό, τότε στο Output εμφανίζεται το μήνυμα «Build Successful», όπως φαίνεται στο Σχήμα 7.

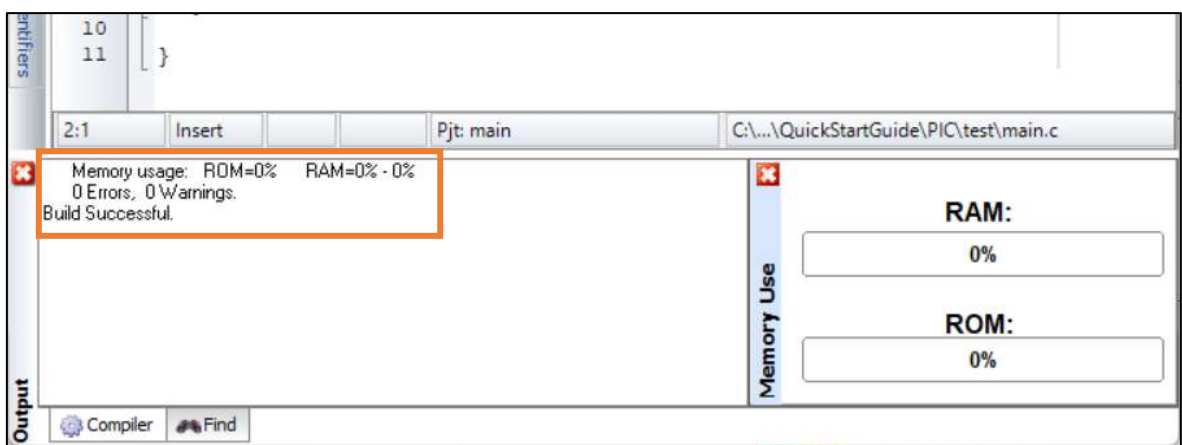

*Figure 7. Build Successful*

Μετά από επιτυχημένο compile, στον φάκελο του project έχουν εμφανιστεί πολλά αρχεία, μεταξύ των οποίων και το .hex, όπως φαίνεται στο Σχήμα 8.

![](_page_6_Picture_27.jpeg)

*Figure 8. .hex file*

## <span id="page-7-0"></span>2 **Αρχίζοντας με το Proteus Design Suite**

#### <span id="page-7-1"></span>**2.1 Δημιουργία project**

Στο Σχήμα 9 φαίνεται το περιβάλλον του Proteus Design Suite. Για να δημιουργήσουμε ένα νέο project πρέπει να πάμε στο μενού File => New Project. Στο παράθυρο που εμφανίζεται επιλέγουμε όνομα και διαδρομή για το project, όπως φαίνεται στο Σχήμα 10.

| W. UNTITLEE! - Proteurs & Professional - Peams Page:                                                                                                    |                                                                                                    |  |  |                                |                   |                     |  |  |  |
|----------------------------------------------------------------------------------------------------|----------------------------------------------------------------------------------------------------|--|--|--------------------------------|-------------------|---------------------|--|--|--|
| Ele Spiere pielo                                                                                                    |                                                                                                    |  |  |                                |                   |                     |  |  |  |
| DONN SIGNARRHIO                                                                                                    |                                                                                                    |  |  |                                |                   |                     |  |  |  |
| M. Haves Page (X)                                                                                                    |                                                                                                    |  |  |                                |                   |                     |  |  |  |
| <b>PROTEUS DESIGN SUITE 8.9</b>                                                                                                    |                                                                                                    |  |  |                                |                   |                     |  |  |  |
| <b>Getting Started</b>                                                                                                    | <b>Start</b>                                                                                                    |  |  |                                |                   |                     |  |  |  |
| · Subscription County<br>* PICB-Levist<br>· Simulation<br>* Migration Dukler<br>* Withdis New<br><b>Hieler</b><br><b>Sk Hats Home</b><br><b>Ch Schotmator Classure</b><br><b>C</b> PCB Layout<br><b>D</b> -Subulation<br><b>Ch. Voyand Demonson</b> | Open Front: New Provid, New Floridat, Open Avenue,<br>Recent Projects<br><b>News</b><br>Proteus Design Suite Professional |  |  |                                |                   |                     |  |  |  |
|                                                                                                    | New Version Available                                                                                                    |  |  |                                |                   |                     |  |  |  |
|                                                                                                    | Description                                                                                                    |  |  | <b><i>Thelessine Clate</i></b> | <b>LISC Valid</b> |                     |  |  |  |
|                                                                                                    | Protegal Professional 8.13 00 13.515252                                                                                   |  |  | 03/08/2021                     | Yes.              | <b>Distriction!</b> |  |  |  |
| About                                                                                                    | Protein, Professional A.12, SP2 (B.12, 3115).                                                                             |  |  | 57/08/2021                     | Ves.              | Download            |  |  |  |
| S-Leborator Glassroom, 1989/3013<br>Réferent B.6 S/2 (Bold 2858) with Adversed Simulation                                                                                                    | Protein Professorial 8 11 SP1 (6 11 30228)                                                                                |  |  | 03/11/2020                     | Vas               | <b>Download</b>     |  |  |  |
| Words Belticianist (clorin)                                                                                                    | Finitest Professored E.10 SPT (E.10 20503)                                                                                |  |  | 18/05/2020                     | Yes:              | <b>Dearlined</b>    |  |  |  |
| Registered To:<br>in production, bracks and behind<br>Latinedal Medicines (3)<br>Cushmian Musican's AD (W279-044)                                                                                                    | - Ignore bets version spokes.<br>Now in Version 8.13                                                                      |  |  |                                |                   |                     |  |  |  |
| <b>Barbmark Licensey Espinsor, 0220512031</b>                                                                                                    | - Dimion Walk<br>· VIII Studio (Undetect)<br>* Zasa linguaghi<br>C.Lines Def.falling - The Protector Cress (Uniden)       |  |  |                                |                   |                     |  |  |  |
| Free Removal 4,840 MD<br>Westman K (ed 41 of 31), Suite 0204                                                                                                    | New in Versions 8.5 to 8.12                                                                                               |  |  |                                | mare autors       |                     |  |  |  |

*Figure 9. Αρχική σελίδα*

![](_page_7_Picture_54.jpeg)

*Figure 10. Νέο project*

Στη συνέχεια, επιλέγουμε το default σχηματικό, όπως φαίνεται στο Σχήμα 11.

![](_page_8_Picture_46.jpeg)

*Figure 11. Default schematic*

Έπειτα, επιλέγουμε να μην δημιουργήσουμε PCB layout και να μην περιλαμβάνει firmware το project, όπως φαίνεται στο Σχήμα 12 και στο Σχήμα 13.

![](_page_8_Picture_47.jpeg)

*Figure 12. PCB layout*

![](_page_8_Picture_48.jpeg)

*Figure 13. Project firmware*

Τέλος, ολοκληρώνουμε την δημιουργία project πατώντας το κουμπί "Finish", όπως φαίνεται στο Σχήμα 14.

![](_page_9_Figure_0.jpeg)

*Figure 14. Project summary and "Finish"*

#### <span id="page-9-0"></span>**2.2 Schematic**

Στο Σχήμα 15 φαίνεται το Schematic capture, στο οποίο μπορούμε να φτιάξουμε κυκλώματα και να τα προσομοιώσουμε.

![](_page_9_Picture_4.jpeg)

*Figure 15. Schematic capture*

Αριστερά στην μπάρα εργαλείων βρίσκουμε χρήσιμες λειτουργίες, όπως περιγράφονται στο Σχήμα 16.

![](_page_10_Picture_1.jpeg)

*Figure 16. Μπάρα εργαλείων*

#### <span id="page-10-0"></span>**2.3 PIC και .hex file**

Για να εισάγουμε έναν μικροελεγκτή πρέπει να press the button  $\mathbb{R}$  and then "P". Στο παράθυρο που εμφανίζεται, κάνουμε αναζήτηση της συσκευής που επιθυμούμε, όπως φαίνεται στο Σχήμα 17.

![](_page_10_Picture_5.jpeg)

*Figure 17. Pick device*

![](_page_11_Figure_0.jpeg)

*Figure 18. PIC18F4550*

Για να φορτώσουμε το .hex file στον μικροελεγκτή, κάνουμε διπλό κλικ επάνω του για να εμφανιστεί το παράθυρο που φαίνεται στο Σχήμα 19.

![](_page_11_Picture_48.jpeg)

*Figure 19. Edit component*

Στο πεδίο "Program File", προσδιορίζουμε την διαδρομή στην οποία έχουμε το .hex file.

## <span id="page-12-0"></span>3 **Στην πραγματική πλακέτα**

#### <span id="page-12-1"></span>**3.1 PDFSUSB**

Πριν φορτώσουμε το δεκαεξαδικό αρχείο στον μικροελεγκτή, χρειάζεται να ανοίξουμε το hex file και να προσθέσουμε στην 1<sup>η</sup> γραμμή «:020000040000FA», όπως φαίνεται στο Σχήμα 20. Αυτό είναι **απαραίτητο** για λόγους συμβατότητας με τον bootloader στους μικροελεγκτές του εργαστηρίου.

![](_page_12_Picture_63.jpeg)

*Figure 20. Τροποποίηση hex file*

Στη συνέχεια, ανοίγουμε την εφαρμογή PDFSUSB, όπως φαίνεται στο Σχήμα 21.

![](_page_12_Picture_64.jpeg)

*Figure 21. PDFSUSB*

Για να επικοινωνήσει / αναγνωρίσει ο υπολογιστής την πλακέτα (εφόσον έχουμε συνδέσει το usb) πρέπει να πατήσουμε τα 2 πλήκτρα – κίτρινο και κόκκινο, όπως φαίνεται στο Σχήμα 22.

![](_page_13_Picture_0.jpeg)

*Figure 22. Πλακέτα του εργαστηρίου*

Έπειτα, πρέπει να αφήσουμε **πρώτα το κίτρινο και μετά το κόκκινο πλήκτρο**. Με αυτόν τον τρόπο βάζουμε τον μικροελεγκτή σε κατάσταση αναμονής φόρτωσης νέου προγράμματος.

Πλέον, στο πλαίσιο της εφαρμογής PDFSUSB εμφανίζεται η πλακέτα, όπως φαίνεται στο Σχήμα 23.

![](_page_13_Picture_64.jpeg)

*Figure 23. Αναγνώριση πλακέτας από την εφαρμογή*

Στη συνέχεια πρέπει να (1) φορτώσουμε το δεκαεξαδικό μας αρχείο στην εφαρμογή, να (2) σβήσουμε την μνήμη του μικροελεγκτή, να (3) προγραμματίσουμε στον μικροελεγκτή το νέο δεκαεξαδικό αρχείο, και τέλος να (4) πατήσουμε execute, για να βγει ο μικροελεγκτής από κατάσταση προγραμματισμού και να αρχίσει να τρέχει τον νέο κώδικα.

![](_page_14_Picture_12.jpeg)

*Figure 24. Προγραμματισμός μικροελεγκτή με νέο hex file*

### <span id="page-15-0"></span>4 **Παράδειγμα**

### <span id="page-15-1"></span>**4.1 Κώδικας**

Στο παράδειγμα χρησιμοποιείται ο PIC18F4550 για να αναβοσβήνει ένα LED κάθε δευτερόλεπτο. Αρχικά δημιουργείται το .hex αρχείο, όπως φαίνεται στο Σχήμα 25.

![](_page_15_Picture_88.jpeg)

*Figure 25. Compile*

#### Χρησιμοποιείται ο κώδικας:

```
#include <main.h>
#byte PORTB =0xF81 // We attribute to the memory posistion 0xF81
void main()
{
   set tris b(0x00); // PORTB is defined as output
                       // The PORTB direction register
                      // is given the value 0000 0000
    while(TRUE)
    {
      output high(PIN B0);
      delay ms(1000);
      output low(PINB0);
```

```
 delay_ms(1000);
    }
}
```
#### <span id="page-16-0"></span>**4.2 Συνδεσμολογία κυκλώματος**

Τα εξαρτήματα συνδέονται όπως φαίνεται στο Figure 26.

![](_page_16_Figure_3.jpeg)

*Figure 26. Schematic*

Με διπλό κλικ στην αντίσταση μπορούμε να ρυθμίσουμε την τιμή της, όπως φαίνεται στο Σχήμα 27.

![](_page_16_Picture_93.jpeg)

*Figure 27. Ρύθμιση τιμή αντίστασης*

Τέλος, φορτώνουμε το δεκαεξαδικό αρχείο στον μικροελεγκτή, όπως φαίνεται στο Σχήμα 28.

![](_page_17_Picture_86.jpeg)

*Figure 28. Φόρτωση .hex file*

### <span id="page-17-0"></span>**4.3 Προσομοίωση**

Στο Proteus Design Suite μπορούμε να τρέξουμε μία προσομοίωση για να ελέγξουμε αν είναι σωστό το κύκλωμα. Πατάμε "Run the simulation", όπως φαίνεται στο Σχήμα 29.

![](_page_17_Figure_4.jpeg)

*Figure 29. Εκκίνηση προσομοίωσης*

Στο Σχήμα 30 μπορούμε να δούμε ότι ανάβει το LED.

![](_page_17_Figure_7.jpeg)

*Figure 30. Προσομοίωση*